# Документация, содержащая описание функциональных характеристик программного обеспечения и информацию, необходимую для установки и эксплуатации программного обеспечения

Подсистема автоматизированного контроля «Конструктор состояний контроллера управления оборудованием»

#### Оглавление

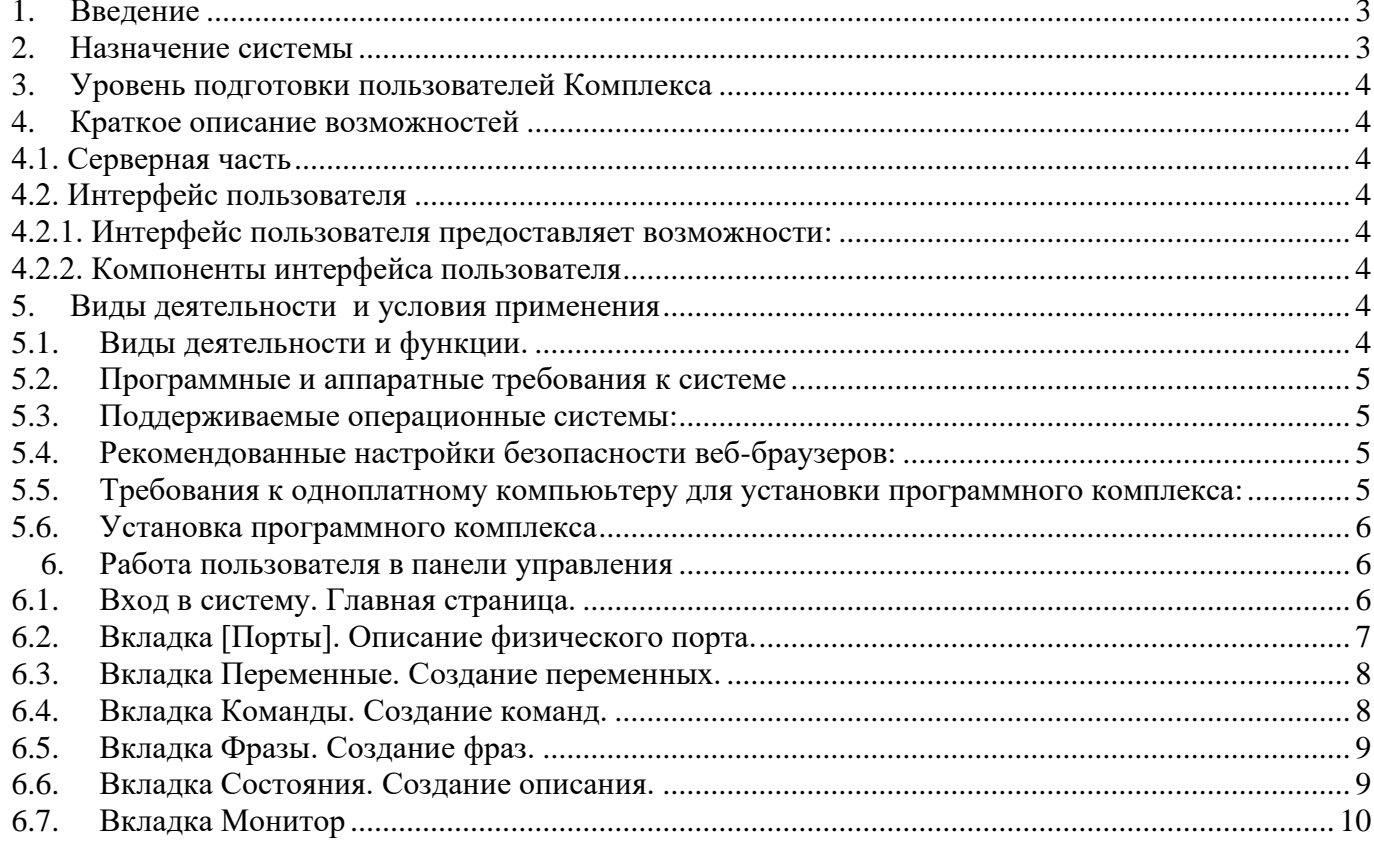

#### <span id="page-2-0"></span>**1. Введение**

Подсистема автоматизированного контроля «Конструктор состояний контроллера управления оборудованием» (далее Комплекс) - программный комплекс, предназначенный для визуального конструирования схемы состояний; входных условий перехода между состояниями; задания способов реакций состояний; а также обработки состояний портов ввода, управления состояниями портов вывода в соответствии со схемой перехода; запуска внешних команд и сохранения схемы состояний.

Комплекс можно использовать для прикладных задач автоматизации и управления процессами в реальной сфере экономики, а также как тренажер для обучения робототехнике и схемотехнике.

Комплекс представляет собой конструктор, который настраивается под различные практические задачи и потребности и может управлять состояниями аппаратного обеспечения (приводы, двигатели, воротные группы, технологии умного дом и т.д.), взаимодействующего с пользователем с помощью датчиков и исполнительных устройств.

Комплекс может использоваться как в практическом управлении данным оборудованием, так и в его тестировании и настройке. В Комплексе реализована возможность задавить и конструировать условия работы оборудования в различных состояниях соответствии с потребностями пользователя без подключения к действующему объекту.

Комплекс может интегрироваться с дополнительным ПО и внешними системами посредством интерфейса Комплекса, без использования сложных интеграционных процессов.

Комплекс состоит из следующих элементов:

- − Серверная часть, предоставляет собой интерфейс взаимодействия между клиентом и модулем управления портами на базе http протокола;
- − Интерфейс пользователя, представляет собой html страницу с меню и активной зоной текущего компонента.

В разработке Комплекса использовались

Технологии и средства разработки:

- − Intellij Idea (в редакции «Community Edition») интегрированная среда разработки программного обеспечения для языков программирования, в частности, JavaScript, Python. Имеет разрешительную лицензию на свободное программное обеспечение Apache Software Foundation, которая даёт пользователю право использовать программное обеспечение для любых целей, свободно изменять и распространять изменённые копии, использовать лицензируемый код в собственном закрытом программном обеспечении.
- − Intellij PhpStorm интеллектуальный редактор для PHP, HTML, JavaScript, интегрированная среда разработки для PHP. Лицензия на проприетарное ПО (международная компания JetBrains).

Языки программирования:

Серверная часть: python 3, bash.

Интерфейс пользователя: JavaScript, html.

Операционная система: серверная часть linux arm 32/64 либо linux x86-64 Веб-сервер: встроенная в серверную часть библиотека flask.

Правообладателем подсистемы автоматизированного контроля «Конструктор состояний контроллера управления оборудованием» является Акционерное общество «Благонадежный Поставщик», что подтверждается Свидетельством о государственной регистрации программы для ЭВМ № 2022680571 от 02.11.2022 г.

#### <span id="page-2-1"></span>**2. Назначение системы**

Программное обеспечение представляет собой комплекс, состоящий из серверной части, запускаемой на одноплатном компьютере, и интерфейса пользователя, работающего в браузере.

### **Назначение Комплекса:**

визуальное конструирование схемы состояний, входных условий перехода между состояниями,

задание способов реакций состояний;

обработка состояний портов ввода, управление состояниями портов вывода в соответствии со схемой перехода, запуск внешних команд;

сохранение схемы состояний.

#### <span id="page-3-0"></span>3. Уровень подготовки пользователей Комплекса

Пользователь - администратор, имеющий доступ к панели управления Комплексом для создания, моделирования и управления состояниями требуемого оборудования.

Администратору необходимо знать соответствующую предметную область (оборудование, для управления которым используется Комплекс), иметь навыки и опыт работы с браузерами, операционными системами, иметь представление о программировании, устройстве одноплатного компьютера, назначении портов ввода/вывода, иметь начальные знания схемотехники и электроники.

#### <span id="page-3-1"></span>4. Краткое описание возможностей

Подсистема автоматизированного контроля «Конструктор состояний контроллера управления оборудованием» (далее Комплекс) решает спектр задач по конструированию, обработке, управлению и сохранению схемы состояний оборудования.

В Комплексе реализованы следующие возможности:

- задавать и конструировать условия работы действующего оборудования в различных состояниях, в соответствии с потребностями пользователя;
- наблюдать за процессом переключения состояний, состоянием входных и выходных портов действующего объекта;
- проводить тестирование, моделирование, настройку и отладку состояний и условий работы оборудования, без подключения к действующему объекту.

Необходимые исходные условия применения Конструктора для пользователя:

- описан процесс, который требуется автоматизировать;
- наличие одноплатного компьютера;
- наличие датчиков (входные устройства) и исполнительных устройств (выходные устройства: двигатели, другие контроллеры, лампы сигнализации и т.д.).

Далее можно приступать к конструированию и настройке состояний на Комплексе.

#### <span id="page-3-2"></span>4.1. Серверная часть

#### 4.1.1. Серверная часть выполняет следующие функции:

работает с портами ввода/вывода микрокомпьютера и обрабатывает переключение  $\overline{\phantom{a}}$ состояний:

реагирует на изменение состояния в соответствии с заданными условиями в интерфейсе пользователя, в зависимости от изменения состояний портов ввода;

хранит настройки схемы состояний.

#### 4.1.2. Компоненты серверной части:

Автомат обработки состояний: программный модуль, считывающий уровни сигнала портов ввода, хранящий значения переменных, параметры текущего состояния, отслеживающий изменения и переключение текущего состояния, запуск внешних команд.

Внешние команды выполнения: список внешних команд и программ операционной системы с параметрами для запуска.

Эмулятор состояний: режим работы без физического управления портами ввода/вывода.

#### <span id="page-3-3"></span>4.2. Интерфейс пользователя

#### <span id="page-3-4"></span>4.2.1. Интерфейс пользователя предоставляет возможности:

визуальная настройка входных условий и переходов между состояниями, в зависимости от условий (уровня сигнала портов ввода, значения переменных);

настройка выходных параметров (уровни сигнала портов вывода, значения переменных, запуск внешних процессов, обработка таймаута);

мониторинг состояний – работа с эмулятором состояний, без физического управления портами ввода/вывода.

#### <span id="page-4-0"></span>**4.2.2. Компоненты интерфейса пользователя**

Интерфейс пользователя представляет собой конструктор состояний для переключения текущего компонента и включает в себя:

- − Порты;
- − Переменные;
- − Команды;
- − Фразы;
- − Состояния;
- − Мониторинг состояний.

#### <span id="page-4-2"></span><span id="page-4-1"></span>**5. Виды деятельности и условия применения**

#### **5.1. Виды деятельности и функции.**

Функционал Комплекса для администратора включает в себя:

- − создание и редактирование конфигурации системы;
- − создание описания для физических портов;
- − создание и описание списка переменных;
- − создание и описание списка команд;
- − создание и описание списка фраз;
- − создание и редактирование списка состояний;
- − просмотр состояния аппаратного обеспечения действующего объекта, возможность наблюдать за процессом переключения состояний, состоянием входных и выходных портов;
- мониторинг, тестирование и настройка состояний и условий работы оборудования без подключения к действующему объекту.

## **5.2. Программные и аппаратные требования к системе**

<span id="page-4-3"></span>Для корректной работы с комплексом необходима следующая конфигурация автоматизированного рабочего места администратора. Минимальные требования к системе:

- 1 ядро;
	- 1 ГБ доступной памяти на 1 ядро системы.
	- Процессор:
		- − архитектура: x86\_64/32, arm64/32;
		- − количество процессоров: 1;
		- − количество ядер: от 1;
		- − тактовая частота: от 1.0 ГГц.;
	- 512 мб свободной оперативной памяти;
	- 1 Гб свободного дискового пространства;
	- сетевая карта ethernet  $10 \text{ mGyr/c.};$
	- ОС Microsoft Windows XP и выше (Vista, 7, 8/8.1, X) либо другая поддерживающая запуск браузера.
	- **5.3. Поддерживаемые операционные системы:**
	- − Red Hat Enterprise Linux (RHEL) (32-bit or 64-bit);
	- − Novel SUSE Linux Enterprise Server (SLES) (32-bit or 64-bit);
- <span id="page-4-4"></span>− Microsoft Windows (32-bit or 64-bit);
- − Apple Mac OS;
- − Apple iOS;
- − Solaris SPARC;
- − Fedora;
- Debian Linux;
- − HP-UX;
- FreeBSD:
- CentOS;

#### − Ubuntu.

Поддерживаемые веб-браузеры:

Google Chrome 9+, Firefox 4+, Opera 15+, Safari 5.1+, Internet Explorer 11, Microsoft Edge. Персональный компьютер.

## **5.4. Рекомендованные настройки безопасности веб-браузеров:**

- <span id="page-5-0"></span>− Cookies;
- Javascript;
- − AJAX;
- − DHTML.

## <span id="page-5-1"></span>**5.5. Требования к одноплатному компьютеру для установки комплекса:**

- − Совместимость c Raspberry-PI 3+ или выше;
- − Операционная система Raspbian Linux 32-bit или 64-bit или совместимая;
- − Установлены пакеты python 3, pip3, flask-python3, Rpi.GPIO-python3;
- − Свободное дисковое пространство 20Мбайт.

## **5.6. Установка комплекса**

<span id="page-5-2"></span>**1 вариант.** Пользователю передается архив файлов в формате zip для развертывания в системе одноплатного компьютера.

Действия по установке:

- − Развернуть архив в каталоге /home/pi/gpsrv;
- − Файл doc/gpsrv.service скопировать в /etc/systemd/system;
- − Выполнить команды sudo systemctl enable gpsrv.service; sudo systemctl start gpsrv.service
- − В браузере на рабочем месте администратора открыть url: http://<IP>:8084/gp/static,

где IP — это IP адрес либо имя DNS одноплатного компьютера.

## **2 вариант**. Установка с помощью бинарного образа.

Пользователю передается ссылка на бинарный образ. Дальнейшие действия пользователя:

- − пользователь записывает образ на электронный носитель micro-sd card;
- − устанавливает micro-sd в одноплатный компьютер raspberry pi 3;
- − подключает одноплатный компьютер raspberry pi 3 к локальной сети.

В случае подключения по ethernet настройки производятся автоматически. Для настроек по wifi требуется дополнительная конфигурация устройства, логин и пароль для входа на устройство pi/raspberry.

Конфигурация wifi в ОС linux debian производится стандартным способом (например [https://wiki.debian.org/ru/WiFi/HowToUse\)](https://wiki.debian.org/ru/WiFi/HowToUse).

В браузере на рабочем месте администратора открыть url: http://<IP>:8084/gp/static, где IP — это IP адрес либо имя DNS одноплатного компьютера.

## **2. Работа пользователя в панели управления**

## <span id="page-5-3"></span>**(на примере аппаратного обеспечения «Воротная группа» https://100car.rutp.ru/gp/)**

## <span id="page-5-4"></span>**1. Вход в систему. Главная страница.**

Каждый Комплекс имеет одного пользователя, который управляет Комплексом, подключаясь к своему микрокомпьютеру.

У микрокомпьютера имеется собственный ip-адрес, который с рабочего места администратора через локальную сеть или Интернет открывается в браузере.

На главной странице панели управления размещены:

Слева - блок управления, включает в себя вкладки:

- − [Порты];
- − [Переменные];
- − [Команды];
- − [Фразы];
- − [Состояния];
- − [Монитор].

Справа: конфигурация системы: визуальная конфигурация портов на микрокомпьютере и общие настройки параметров.

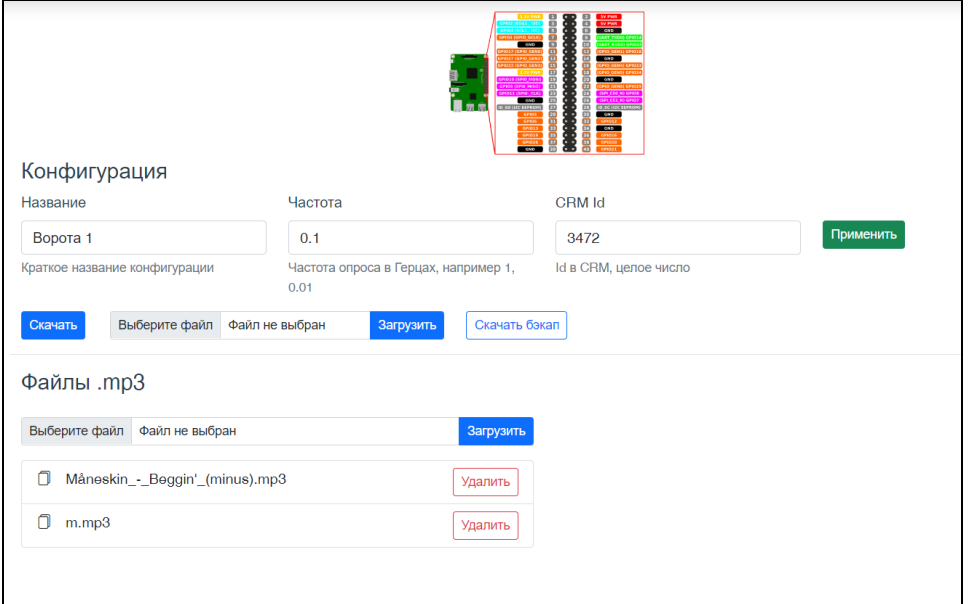

Для создания конфигурации необходимо заполнить поля:

- − [Название] название конфигурации;
- − [Частота] частота опроса портов в секунду;
- − [CRM id] (пример для интеграции в CRM-системой в создании команды).

Дополнительные функции:

- − [Скачать] файл конфигурации;
- − [Загрузить] файл конфигурации;
- − [Скачать бэкап].
- − [Загрузить]/[Удалить] файл (например, файлы mp3 для использования в некоторых командах, которые проигрывают файлы).

<span id="page-6-0"></span>После внесения/редактирования данных в полях нажимаем [Применить].

## **2. Вкладка [Порты]. Описание физического порта.**

Данная вкладка позволяет создать перечень портов, которые будут участвовать в работе, контроле и мониторинге оборудования, в соответствии с техническими и бизнес-процессами работы данного оборудования. используя все физические порты (ввода и вывода) микрокомпьютера, подключенного к аппаратному обеспечению.

Порты ввода (входные порты, IN) - электронные устройства, на которые извне поступают какиелибо входные сигналы от датчиков, кнопок или других систем, предназначенных для управления оборудованием (в нашем примере: сигналы, возникающие при срабатывании датчиков звука, температуры и т.д.: подъехала/не подъехала машина, машина в боксе / нет, открыты/закрыты ворота).

Через порты вывода (выходные порты, OUT) осуществляется управление аппаратным оборудованием, то есть передаются выходные сигналы: людям, исполнительным устройствам или в другие системы (в нашем примере: сигнал на закрытие/открытие ворот, сигнал на переключение света светофора, включение/выключение света в боксе).

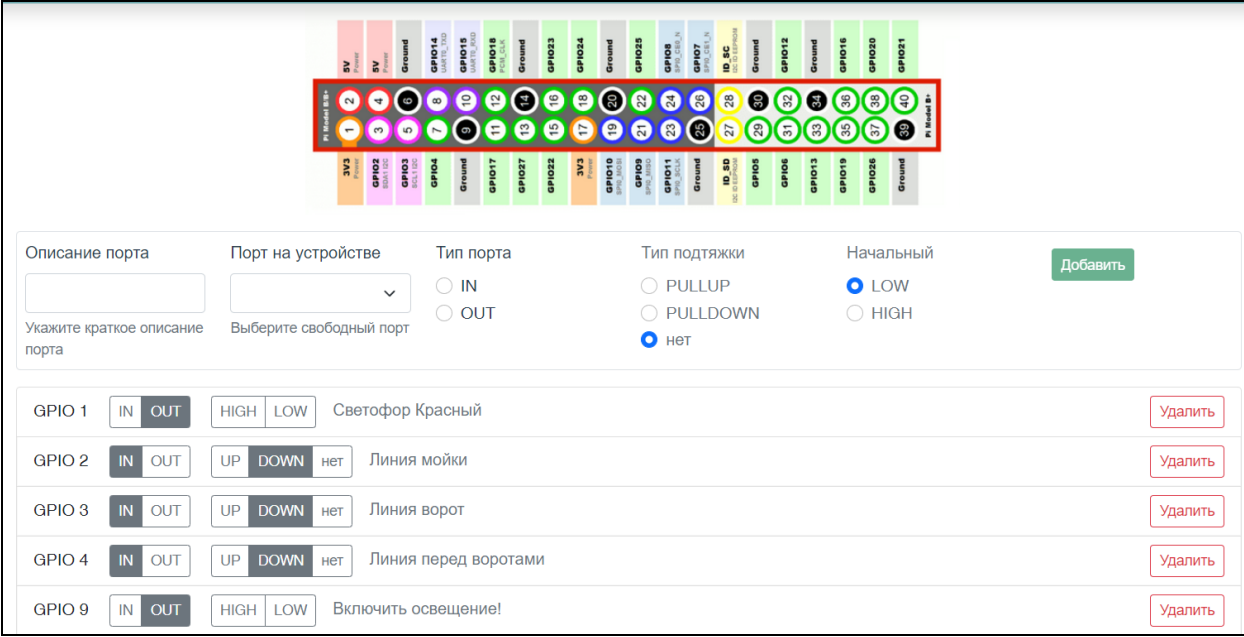

В верхней части вкладки размещено изображение с названиями портов одноплатного компьютера (из документации Rassberry).

Далее блок для добавления порта и его описания:

[Описание порта] – текстовое поле, описать коротко, но максимально понятно, какое действие происходит;

[Порт на устройстве] – выбрать из списка свободных портов. Занятые порты в списке отсутствуют. [Тип порта]:

- − IN (вход) входной порт, с которого считываются и анализируем данные.
- − OUT (выход) выходной порт, на котором устанавливается уровень сигнала (1 включился, 0 – выключился.

[Тип подтяжки] - поле активно только для входных (IN) портов. Использование данного параметра зависит от задач в прикладном ПО.

- − PULLUP порт изначально включен, резистор с повышением напряжения;
- − PULLDOWN порт изначально выключен, резистор с понижением напряжения;

[Начальное состояние] - можно задавать только для выходных (OUT) портов.

- − LOW низкое состояние, выключен;
- − HIGH высокое состояние, включен.

Заполнив все поля, нажимаем [Добавить]. Порт добавляется в список. У каждого порта есть опция [Удалить].

## <span id="page-7-0"></span>**3. Вкладка [Переменные]. Создание переменных.**

Переменные используются для выстраивания сложной логики работы системы, так не всегда хватает одного датчика или исполнительного устройства для описания состояния.

Переменная может принимать только два значения — «истина» и «ложь», Переменные могут менять значение в зависимости от конкретного порта и реализации состояния.

Интерфейс пользователя для описания списка переменных:

[Название переменной] - текстовое поле, латинскими буквами, без пробелов;

[Описание] - текстовое поле, описать коротко, но максимально понятно, какое действие происходит; [Начальное значение] - указать начальное значение переменной, которое будет установлено при запуске Комплекса. Любое текстовое значение, в зависимости от предметной области, в которой применяется данный Комплекс.

Заполнив все поля, нажимаем [Добавить]. Переменная добавляется в список. У каждой переменной есть опция [Удалить].

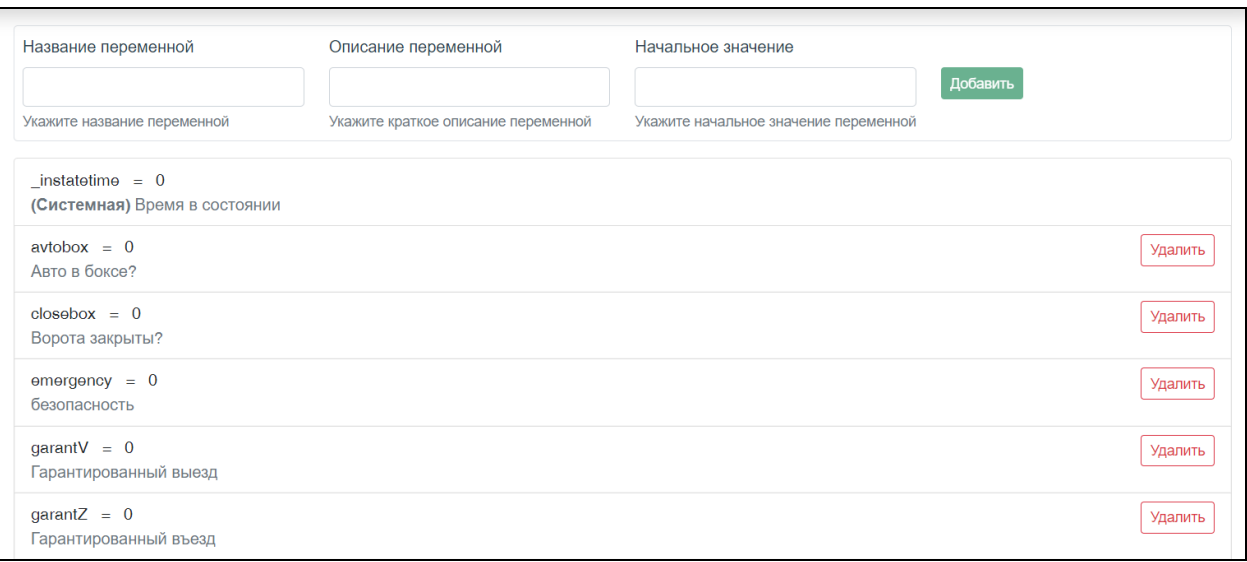

## <span id="page-8-0"></span>**4. Вкладка [Команды]. Создание команд.**

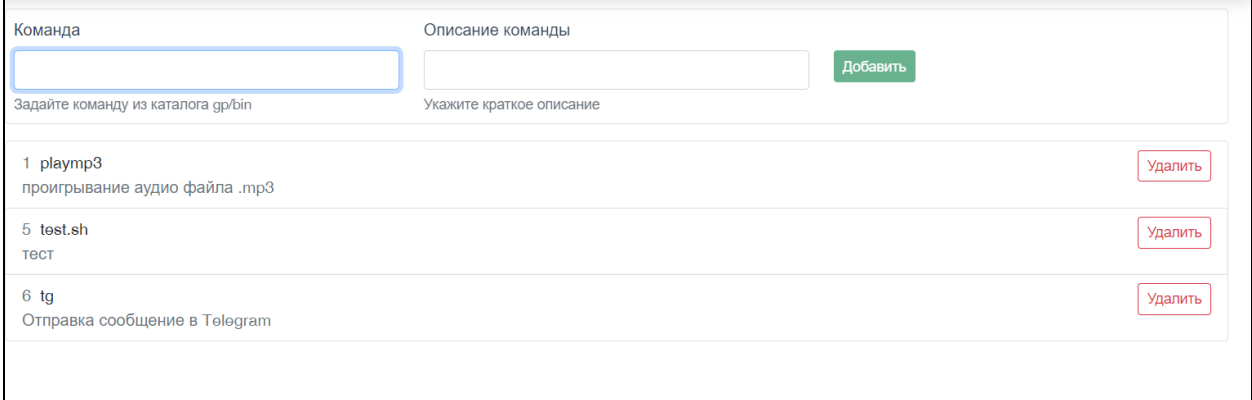

Команды – это список указаний в операционной системе, которые могут быть выполнены при переключении состояний. Команды – это скрипты, которые к Комплексу не относятся, но могут храниться в каталоге и исполняться. Команды создаются индивидуально для конкретной предметной области. Через Команды возможна интеграция Комплекса с внешними системами и дополнительным ПО.

Команды (скрипты) должны содержаться в каталоге gp/bin (каталог, куда установлена серверная часть Комплекса). Если при описании какого-либо состояния потребуется команда (например, включить голосовое сообщение, направить уведомление в crm-cистему), ее необходимо заранее сохранить в каталоге.

Интерфейс пользователя для описания списка команд:

- − [Название команды] текстовое поле, ввести название команды, как в каталоге;
- <span id="page-8-1"></span>− [Описание команды] - текстовое поле, коротко, но максимально понятно описать команду.

## **5. Вкладка [Фразы]. Создание фраз.**

Вкладка представляет собой справочник фраз, имеющих короткий ключ. Фразы могут сопровождать различные состояния оборудования и действия пользователя в прикладном ПО.

Фразы используются как параметры для Команды при создании состояний.

При создании состояний используется короткий ключ фразы, пользователь увидит полную фразу.

Интерфейс пользователя для описания списка фраз:

[Ключ] - текстовое поле, короткое название латинскими буквами.

[Фраза] – текстовое поле, фраза, которая подставляется вместо ключа при выполнении команды или состояния с использованием фразы.

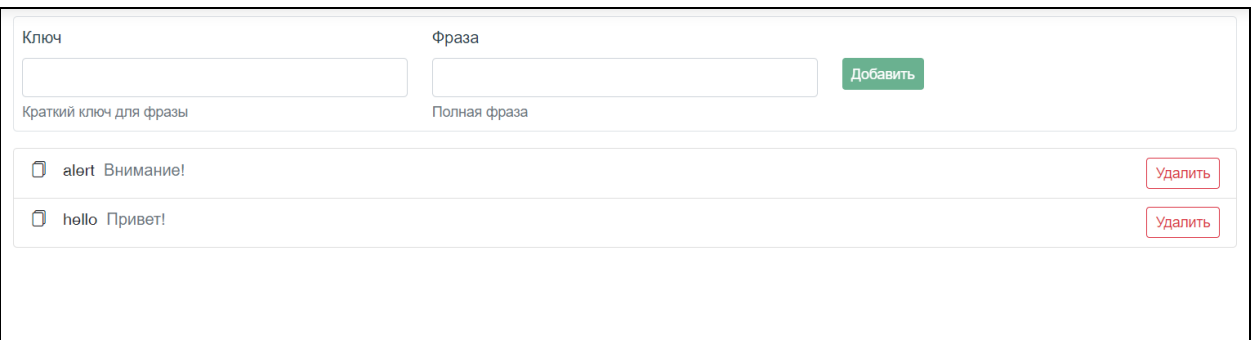

## <span id="page-9-0"></span>**6. Вкладка [Состояния]. Создание Состояния.**

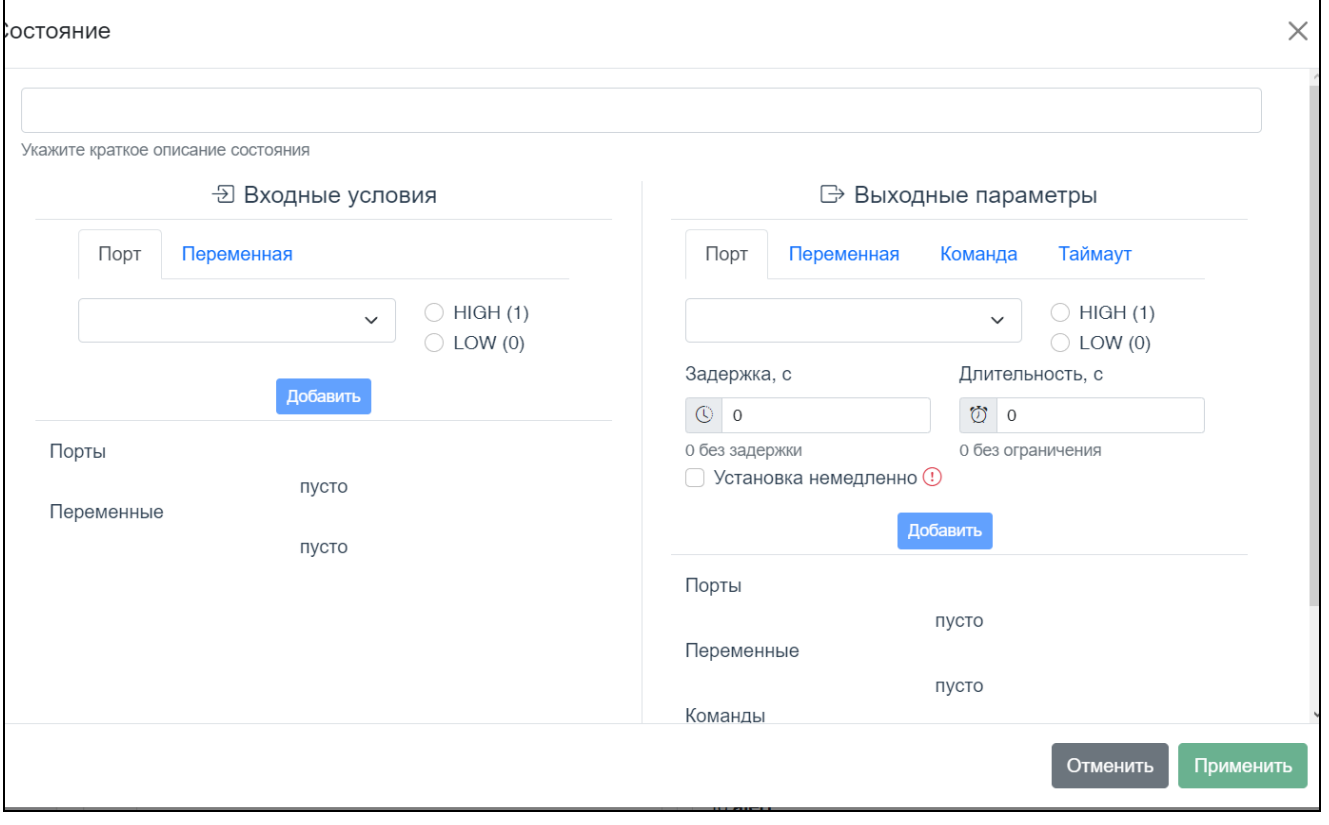

Вкладка [Состояния] представляет собой:

- 1) конструктор, с помощью которого, используя заранее созданные и описанные Порты, Переменные, Фразы, Команды, можно конструировать различные состояния, описывающие алгоритмы действий и процессы аппаратного обеспечения.
- 2) список созданных состояний.

Алгоритм создание нового состояния:

1. Нажимаем на [Новое состояние].

2. Открывается диалоговое окно, в поле [Краткое описание] —вносим описание для отображения в списке состояний.

3. В блоке [Входные условия] устанавливаем условия уровня порта ввода и условия переменных:

Во вкладке [Порт]: выбираем порт из списка созданных входных портов (с типом IN). Задаем для порта условие: устанавливаем четбокс [HIGH] или [LOW]. Нажимаем [Добавить]. Входной порт появился в списке внизу. Добавляем при необходимости другие порты.

− Во вкладке [Переменная] выбираем, при необходимости, переменную из списка, проверяем условие. Нажимаем [Добавить]. Входная переменная появилась в списке внизу. Добавляем при необходимости другие переменные.

− Входные условия готовы.

4. В блоке [Выходные параметры] выставляем уровни порта вывода, устанавливаем условия переменной, запуск внешней команды и действие по таймауту.

- Во вкладке **[Порт]** из списка выходных портов (тип OUT) выбираем нужный. Устанавливаем для выбранного порта условие: четбокс [HIGH] или [LOW]. При необходимости устанавливаем временные параметры действия (в сек.) в полях [Задержка], [Длительность], четбокс [Установка немедленно]. Нажимаем [Добавить].
- Во вкладке [Переменная] добавляем при необходимости переменную, устанавливаем ее значение, добавляем переменную.
- Во вкладке [Команды] выбираем команду из списка и указываем, при необходимости, ее [Параметры]. В [Параметрах] указывается дополнительная информация (добавить [Фразу], название файла, место хранения файла и т.д.) Параметры задаются через пробел.
- − Во вкладке [Таймаут] можно задать [Команды] и [Переменные], а также временные значения для них: в ситуации, если система находится продолжительное время в текущем состоянии, можно выставить условия, при которых сработает таймаут (выставится [Переменная] или сработает [Команда]).
- − Выходные параметры готовы. Созданное состояние добавлено в список состояний.
- 5. Во вкладке [Состояния] есть возможность:
	- − [Править] (редактировать) состояние;
	- − [Удалить] состояние;
	- − Задать активность состоянию (с помощью переключателя)

## <span id="page-10-0"></span>**7. Вкладка [Монитор].**

.

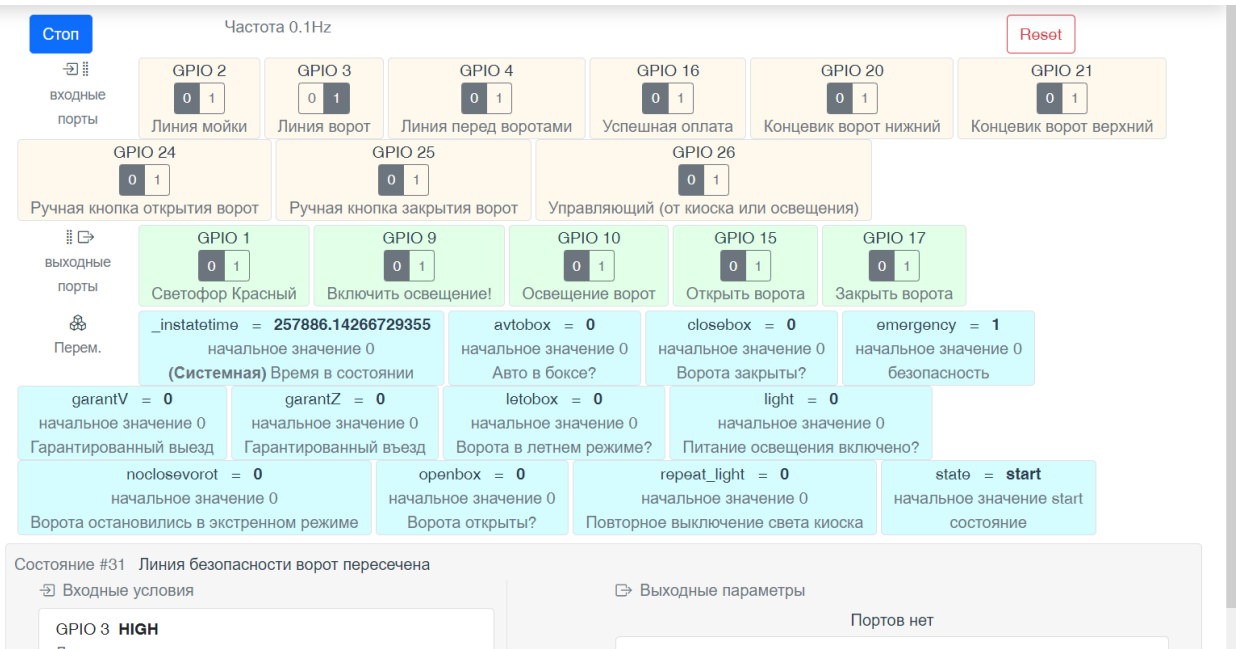

Во вкладке [Монитор] пользователь имеет возможность:

1) наблюдать за процессом переключения состояний, состоянием входных и выходных портов действующего объекта.

В этом случае администратор наблюдает текущее состояние системы, в зависимости от текущего состояния портов в режиме реального времени.

2) проводить тестирование, настройку и отладку состояний и условий работы оборудования без подключения к действующему объекту.

Если система не подключена к действующему устройству, то во вкладке [Монитор] можно имитировать состояния входящих портов для отладки и тестирования работы оборудования, а именно:

- включить микрокомпьютер, во вкладке [Монитор] выбрать входящий порт (можно одновременно выбрать несколько входных портов, в зависимости от созданных состояний);
- − поменять состояние входящего порта на противоположное (высокое-низкое, 0-1);
- далее система проверяет и выставляет то состояние, в котором используется данный порт(ы).

Администратор анализирует состояние: правильно ли меняется состояние согласно описанию процессов, проверяет на наличие ошибок, достаточности и достоверности данных, правильности выставления переменные и т.д.

Для завершения сеанса работы в панели управления необходимо выключить микрокомпьютер.